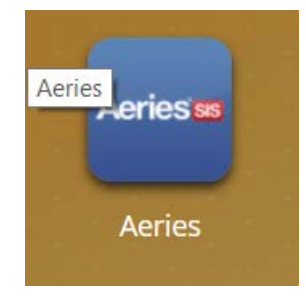

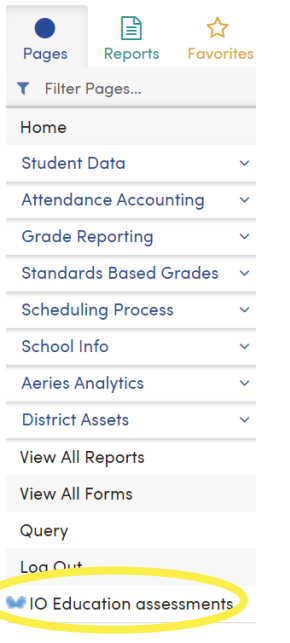

1. From the MyOUSD Dashboard, login to Aeries.

2. Scroll down and click on IO Education assessments.

If you do not see IO Education assessments, please contact Erin Rosselli at erosselli@orangeusd.org.

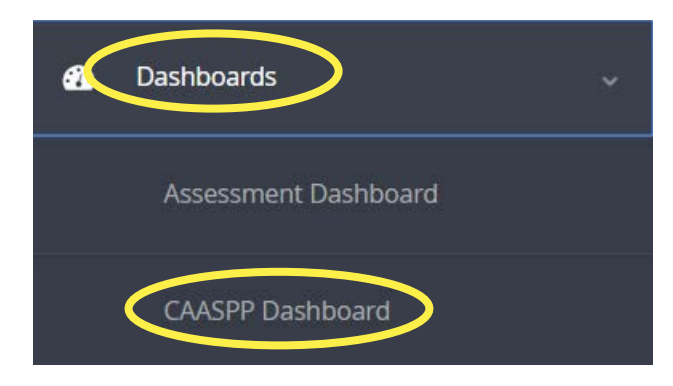

- 3. Click on Dashboards.
- 4. Click on CAASPP Dashboard.

## **Student Group**

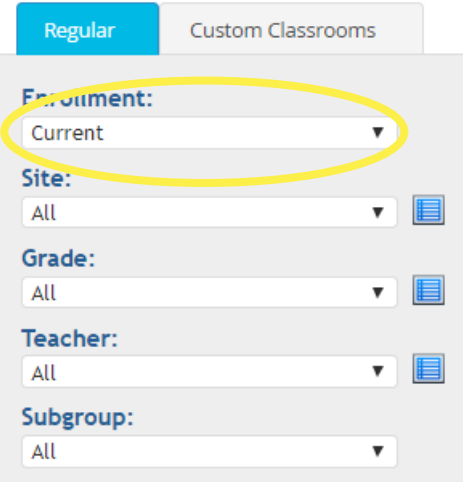

### **Report Settings**

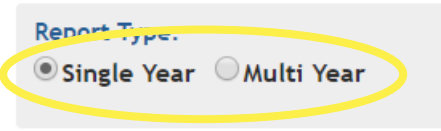

#### **Tests**

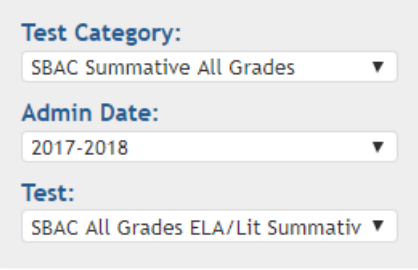

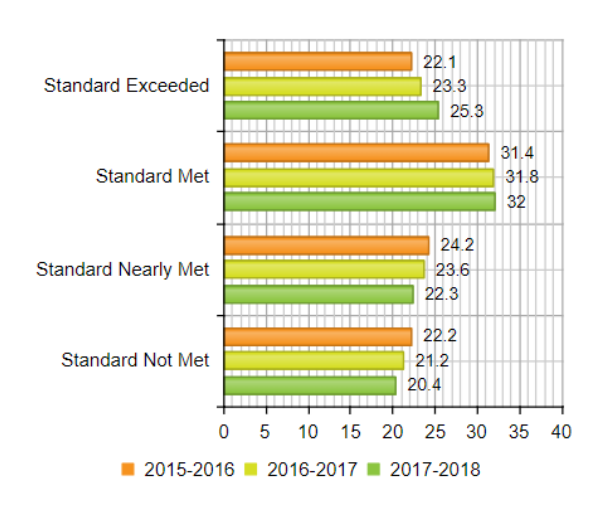

% Students at Level

5. Suggested data walk:

Review last year's students to identify instructional strengths and weaknesses

- Enrollment: change to Final 2017-18
- Report Settings: change report type from Single Year to Multi Year
- Begin with ELA or Math

How did my students change?

What trends do I see?

Why? Did I do something different?

This graph looks at matched students, so you see the change in the same students from year to year.

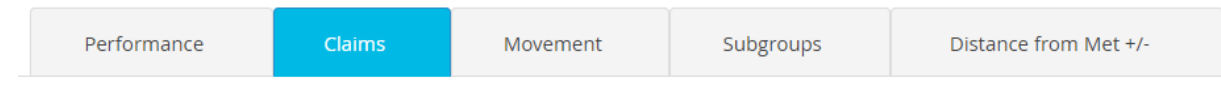

Click on Claims to view the ELA claims data.

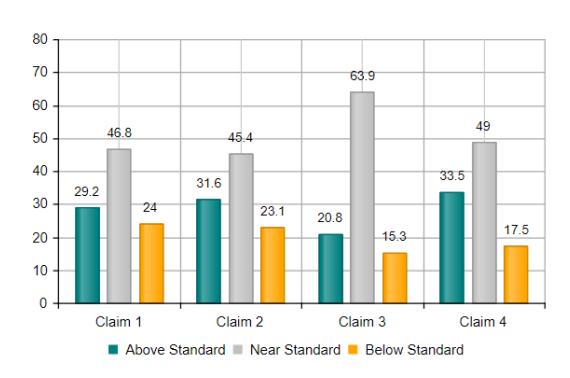

What do I see?

What were the strengths?

What were the weaknesses?

How can this inform my practice this year?

## **Student Group**

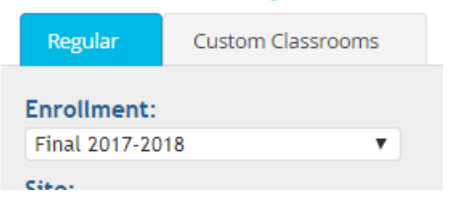

Change the Enrollment to Current to see the students currently in your classroom.

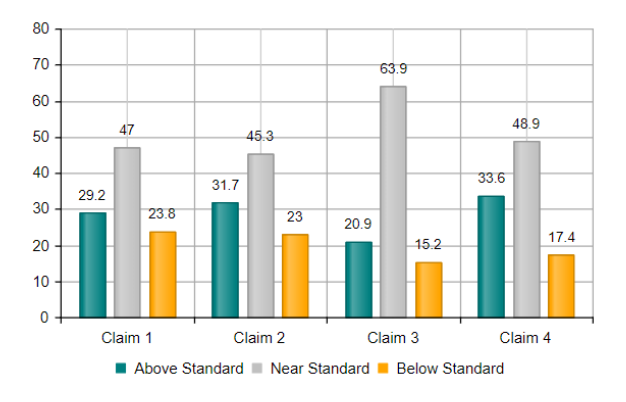

What do I see?

What are the strengths?

What are the weaknesses?

How can this inform my practice this year?

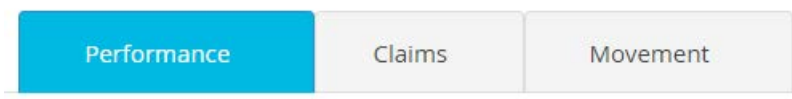

Click Performance to see the performance of your students.

#### **Report Settings**

Click Multi Year to see your current students' change.

**Report Type:** Single Year O Multi Year

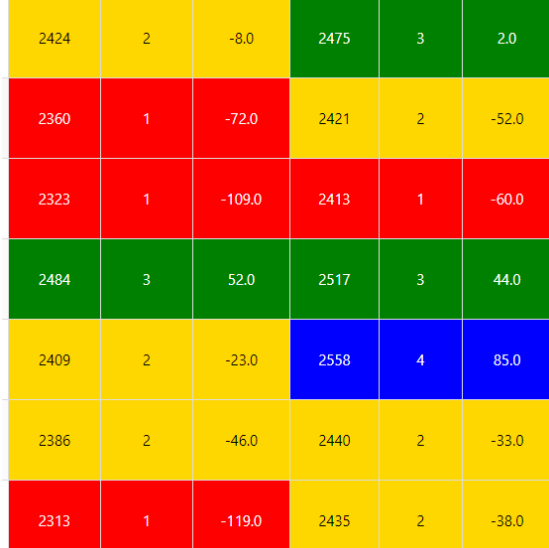

Scroll down to look at your students.

The colors represent the performance level.

Focus on the DFM – Distance from Met. Look for students who showed a change in DFM.

Large positive growth – ask what went well for that student last year.

Large negative growth – focus

All students impact your classroom, school, & district.

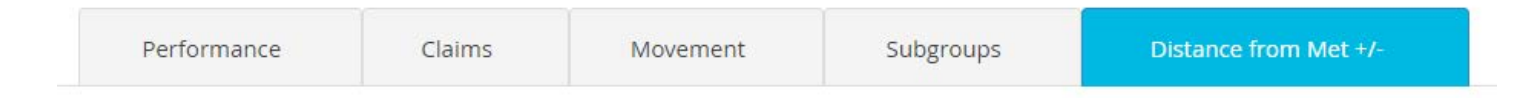

Explore Distance from Met (only numerically)

Identify students

Repeat the process above with Math/ELA.